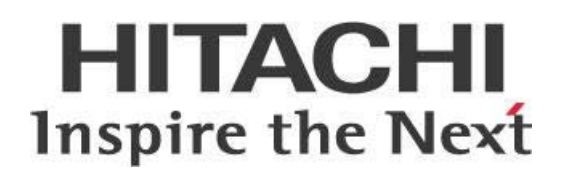

# **Pentaho MapReduce with MapR Client**

# **HITACHI** Inspire the Next

Change log (if you want to use it):

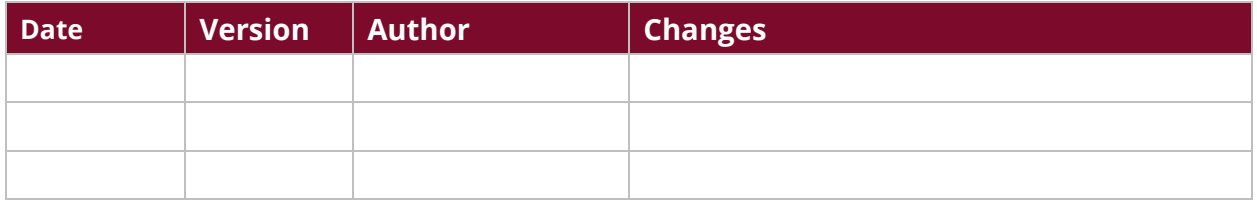

# **Contents**

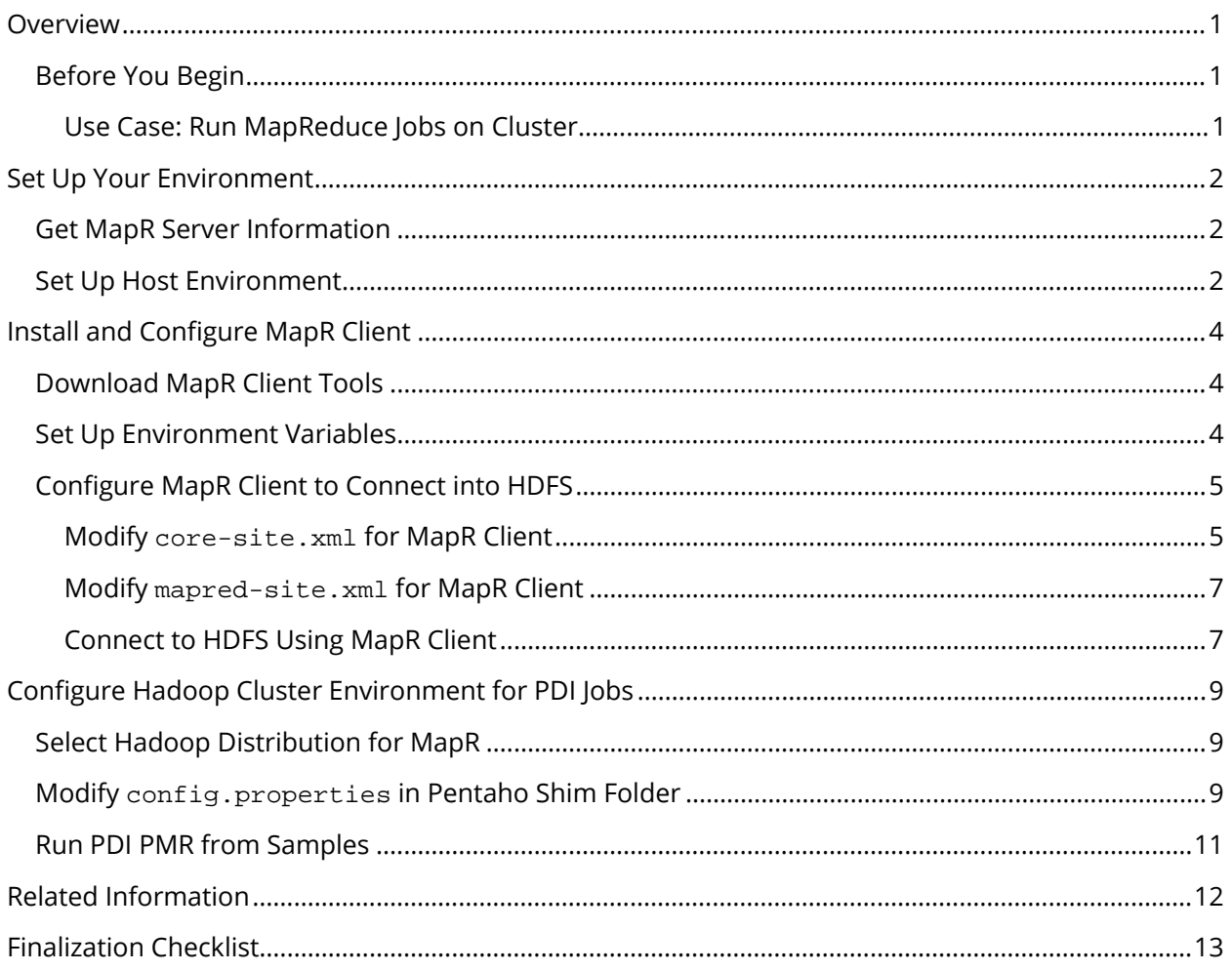

This page intentionally left blank.

## <span id="page-4-0"></span>**Overview**

This document covers some best practices on setting up Pentaho Data Integration (PDI) to work with MapR. In it, you will learn how to set up and install the MapR client tool that is required by PDI to run Pentaho MapReduce (PMR) jobs.

The intention of this document is to speak about topics generally; however, these are the specific versions covered here:

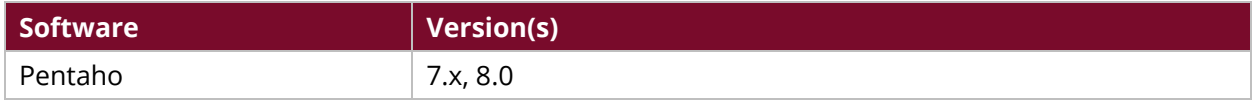

The [Components Reference](https://help.pentaho.com/Documentation/8.0/Setup/Components_Reference) in Pentaho Documentation has a complete list of supported software and hardware.

#### <span id="page-4-1"></span>**Before You Begin**

Before beginning, use the following information to prepare for the procedures described in the main section of the document.

This document assumes that you have knowledge of Pentaho and that you have already set up your basic environment and operating system.

#### <span id="page-4-2"></span>*Use Case: Run MapReduce Jobs on Cluster*

*Fabiola has set up her Windows environment and needs to run MapReduce jobs. She knows that the only way to set this up is to run the MapReduce jobs on her MapR cluster.* 

*Fabiola will install the MapR client and configure it for her environment to get this going.*

## <span id="page-5-0"></span>**Set Up Your Environment**

In this document, the example we use involves a MapR Virtual Machine (VM), downloaded from [MapR](https://www.mapr.com/products/mapr-sandbox-hadoop/download)  [Sandbox,](https://www.mapr.com/products/mapr-sandbox-hadoop/download) running on Windows. This section covers the steps you need to take to set up your environment.

You can find details on these topics in the following sections:

- [Get MapR Server Information](#page-5-1)
- **[Set Up Host Environment](#page-5-2)**
- Install Pentaho Shim

#### <span id="page-5-1"></span>**Get MapR Server Information**

Once you have the MapR VM downloaded, and imported into VMWare or VirtualBox, then you must add a host-only adapter.

Once the VM starts, you will be able to find its IP address, which will vary based on your environment. This screenshot shows an example IP address.

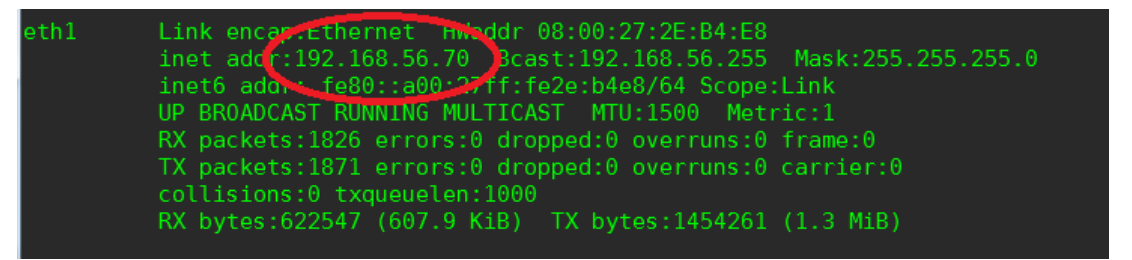

*Figure 1: Windows Development Environment*

#### <span id="page-5-2"></span>**Set Up Host Environment**

Whether your development environment is Windows, macOS, or Unix, you will need to set it up to reflect the host environment's IP address, and connect to the MapR administration page.

1. Update your hosts file to reflect the host environment's IP address, which you found in the VM. Replace the IP address in Figure 2 with whatever the IP address is for your environment.

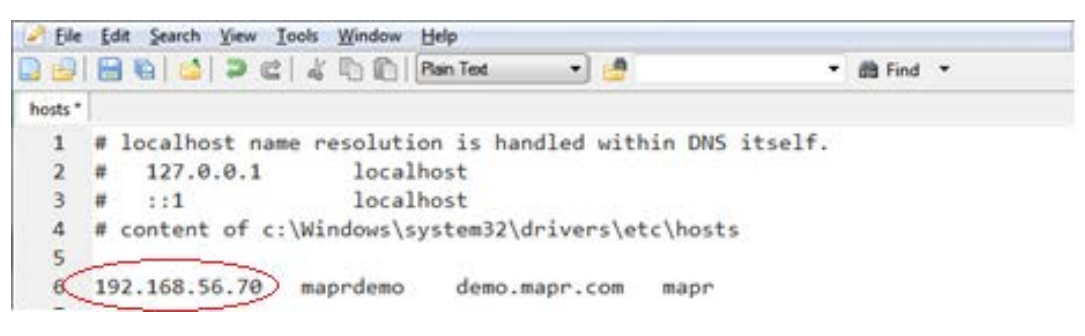

*Figure 2: Host Environment*

- 2. Use your browser to connect to the MapR administration page using either of these URLs:
	- a. <http://demo.mapr.com:8443/mcs>
	- b. <http://localhost:8443/mcs>
- 3. Log in using the username/password combination of root/mapr or mapr/mapr to get to the main console.
- <span id="page-6-0"></span>4. At this point, make note of the cluster name, which in this example is demo.mapr.com. You [will need the cluster name when you configure the MapR client.](#page-7-2)

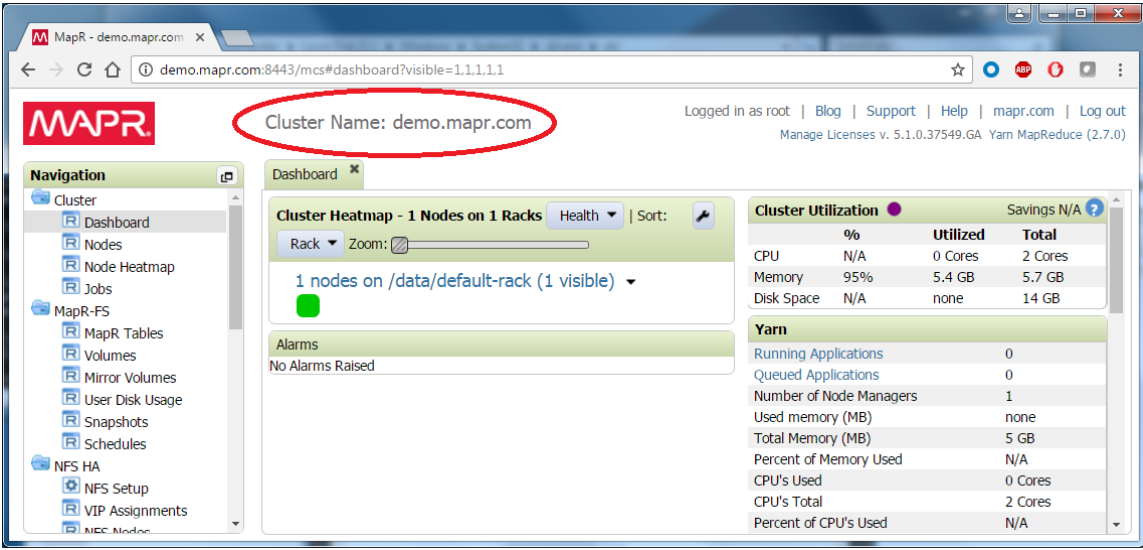

*Figure 3: MapR Cluster*

# <span id="page-7-0"></span>**Install and Configure MapR Client**

This section shows you how to download and configure the MapR client tools, as well as how to set up your environment variables.

You can find details on these topics in the following sections:

- [Download MapR Client Tools](#page-7-1)
- [Set Up Environment Variables](#page-7-2)
- [Configure MapR Client to Connect to HDFS](#page-8-0)

#### <span id="page-7-1"></span>**Download MapR Client Tools**

The [MapR Archive Index](http://archive.mapr.com/releases/) has the latest MapR client tools version for various operating systems. The images in this demonstration are from an installation of MapR client tool version 5.1 onto Windows.

- 1. Download the correct version of the MapR client tools from the [MapR Archive Index.](http://archive.mapr.com/releases/)
- 2. Extract the downloaded client tool zip file into  $c:\\opt\mapsto r$  or another appropriate location for your environment.
- 3. The folder structure of the client will show the following directories:

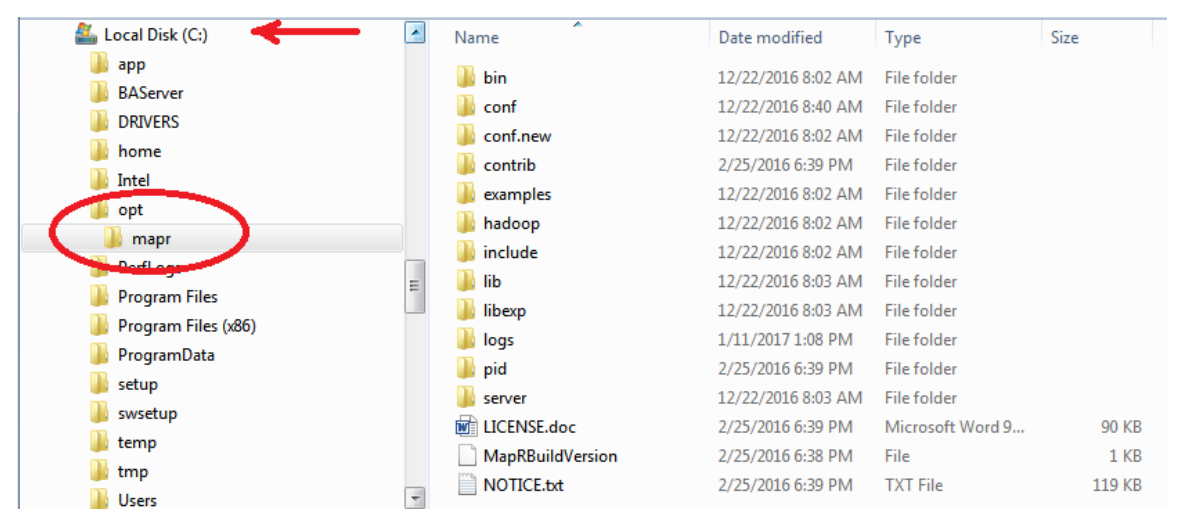

*Figure 4: MapR Client Installation*

#### <span id="page-7-2"></span>**Set Up Environment Variables**

The MapR client requires some configuration changes which will allow you to connect to the Hadoop file system using the client tools. MapR's documentation has specific information about th[e ports used](https://maprdocs.mapr.com/home/ReferenceGuide/MapRPorts.html?hl=ports)  [by MapR.](https://maprdocs.mapr.com/home/ReferenceGuide/MapRPorts.html?hl=ports)

- 1. Open the command prompt.
- 2. Change to the directory to which you unzipped the client tools. In this example, it is c:\opt\mapr\server:

cd c:\opt\mapr\server

3. If you are using Windows, set MAPR\_HOME globally to that same directory where you unzipped the client tools. For Unix, set .bash\_profile or .bash\_rc using set-pentahoenv.sh). For Windows, use set-pentaho-env.bat to set MAPR\_HOME:

```
set MAPR_HOME=c:\opt\mapr
```
- 4. Run configure.bat with the parameters shown.
	- a. -N is the cluster name [\(which you got earlier from the browser screen\)](#page-6-0).
	- b. -C is the node running Container Location Databases (CLDB) services and its port.
	- c. -HS is the history server name hostname found in the hosts file.

configure.bat -N demo.mapr.com -c -C maprdemo:7222 -HS maprdemo

5. Set the JAVA\_HOME variable if it is not already set in your environment.

#### <span id="page-8-0"></span>**Configure MapR Client to Connect into HDFS**

You will need to configure a couple of files in the MapR client in order to connect to the Hadoop Distributed File System (HDFS). Make sure you have the user ID for these files, and then follow these steps:

- Modify [core-site.xml](#page-8-1) for MapR Client
- Modify [mapred-site.xml](#page-10-0) for MapR Client
- [Connect to HDFS Using MapR Client](#page-10-1)

#### <span id="page-8-1"></span>*Modify core-site.xml for MapR Client*

To modify core-site.xml:

- 1. Get the userid (uid) value in hadoop.spoofed.user.uid from the /etc/passwd file found in the MapR VM for the Hadoop user.
- 2. Get the group ID (gid) value in hadoop.spoofed.user.gid from the /etc/group file found in the MapR VM for the user who will be the Hadoop user.

3. Use these commands to find the user ID and group ID for that user. In this example, they are the same (2000), but this may not always be the case:

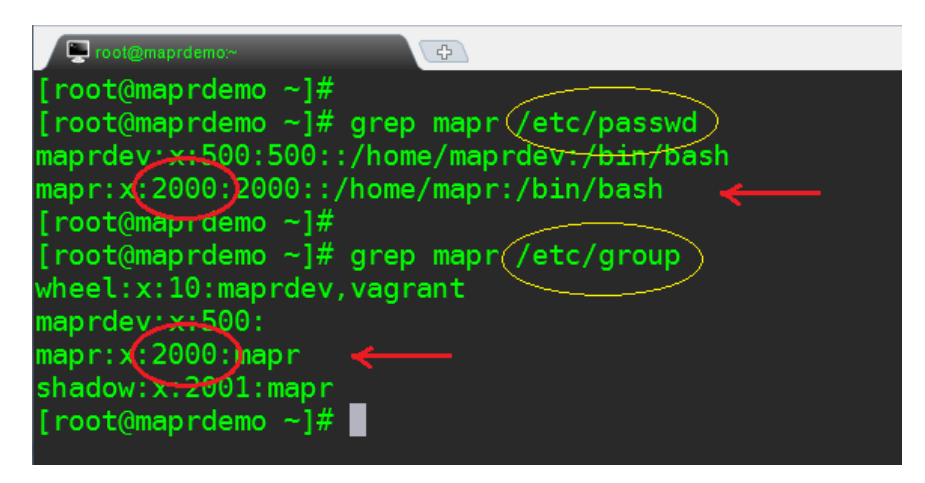

*Figure 5: MapR VM*

4. Once you have the group ID and user ID, put them into core-site.xml in c:\opt\mapr\hadoop\hadoop-(version)\etc\hadoop directory (or wherever it is found in your environment):in the correct spaces, indicated in red in this code block:

```
<property>
    <name>hbase.table.namespace.mappings</name>
    <value>*:/tables</value>
</property>
<property>
    <name>hadoop.proxyuser.mapr.hosts</name>
    <value>*</value>
</property>
<property>
    <name>hadoop.proxyuser.mapr.groups</name>
    <value>*</value>
</property>
<property>
   <name>hadoop.spoofed.user.uid</name>
  <value>2000</value>
</property>
<property>
  <name>hadoop.spoofed.user.gid</name>
  <value>2000</value>
```
</property>

```
<property>
   <name>hadoop.spoofed.user.username</name>
  <value>mapr</value>
</property>
```
#### <span id="page-10-0"></span>*Modify mapred-site.xml for MapR Client*

Add a cross-platform parameter to the mapred-site. xml to be able to run PDI in the Hadoop cluster. Detailed information on this process is available at [Set Up Pentaho to Connect to a MapR Cluster.](https://help.pentaho.com/Documentation/8.0/Setup/Configuration/Hadoop_Clusters/MapR)

Add this property to the mapred-site.xml file in the  $c:\opt\mapsto\habreak$ hadoop\hadoop-(version)\etc\hadoop directory:

```
<property>
   <name>mapreduce.app-submission.cross-platform</name>
   <value>true</value>
</property>
```
#### <span id="page-10-1"></span>*Connect to HDFS Using MapR Client*

Once you have configured your environment with the minimum configurations in this document, you will be able to test the MapR client:

1. Open the command prompt and navigate to the  $c:\opt\mapsto\hab{\mapsto}$ (version)\bin directory:

```
cd c:\opt\mapr\hadoop\hadoop-(version)\bin
```
2. Make sure the MAPR\_HOME environment variable is properly set:

```
hadoop fs -ls /
c:\opt\mapr\hadoop\hadoop-0.20.2\bin>hadoop fs -ls /
```
3. If it is set up incorrectly, you may see UID 2000:GID 2000 instead of mapr root as shown in Figure 7 in the ownership of HDFS's directories:

| C:\opt\mapr\hadoop\hadoop-2.7.0\bin>hadoop fs -ls / |             |                            |  |
|-----------------------------------------------------|-------------|----------------------------|--|
| Found 8 items                                       |             |                            |  |
| drwxr-xr-x                                          | - mapr root | 1 2016-03-16 13:49 /apps   |  |
| drwxr-xr-x                                          | - mapr root | 0 2016-03-16 13:33 /hbase  |  |
| drwxrwxrwx - mapr root                              |             | 2 2016-03-16 13:49 /oozie  |  |
| $drwxr - xr - x = mar root$                         |             | 1 2017-01-12 04:49 /opt    |  |
| drwxr-xr-x                                          | - root root | 0 2016-03-16 13:45 /tables |  |
| drwxrwxrwx                                          | - mapr root | 0 2016-03-16 13:33 /tmp    |  |
| drwxr-xr-x                                          | - mapr root | 7 2016-03-16 13:49 /user   |  |
| drwxr-xr-x                                          | - mapr root | 1 2016-03-16 13:33 /var    |  |
|                                                     |             |                            |  |
| C:\opt\mapr\hadoop\hadoop-2.7.0\bin>                |             |                            |  |
|                                                     |             |                            |  |

*Figure 6: MapR for HDFS*

# <span id="page-12-0"></span>**Configure Hadoop Cluster Environment for PDI Jobs**

The last stage of the configuration is to verify that the libraries for the MapR client are loaded when PDI MapReduce is executed.

You can find details on these topics in the following sections:

- [Select Hadoop Distribution for MapR](#page-12-1)
- Modify config.properties [in Pentaho Shim Folder](#page-12-2)
- [Run PDI PMR from Samples](#page-14-0)

#### <span id="page-12-1"></span>**Select Hadoop Distribution for MapR**

To select the correct Hadoop distribution, use PDI.

- 1. From the **Tools** menu of PDI, select **Hadoop Distribution…**.
- 2. In the selection box, choose the correct MapR from the list (this example shows MapR5.1.0):

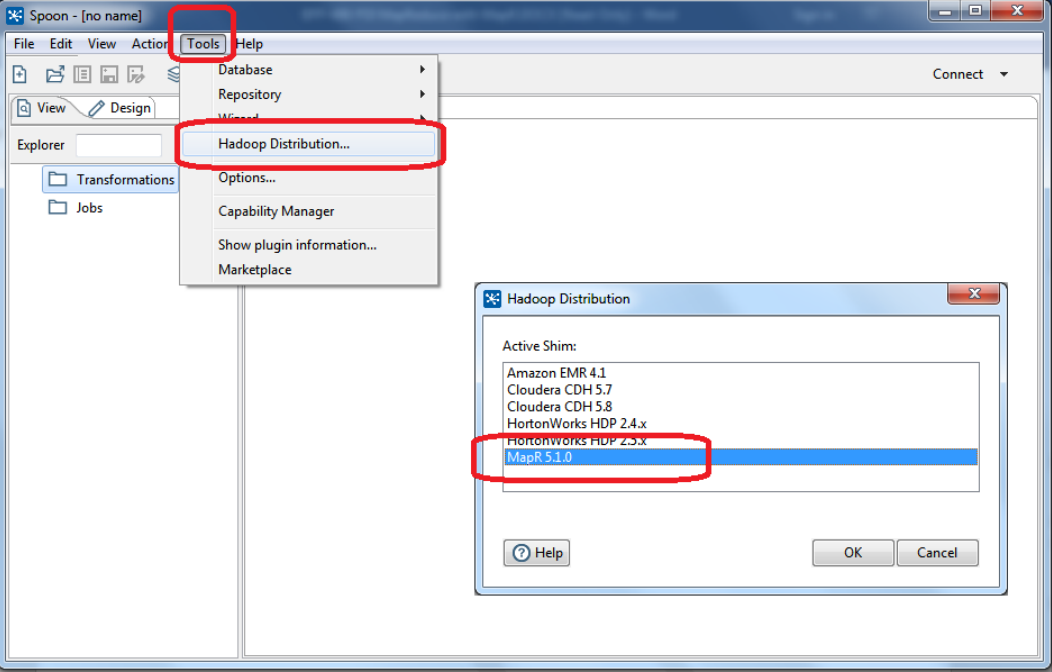

*Figure 7: Hadoop Distribution for MapR*

3. Restart the PDI client after you choose your Hadoop distribution.

#### <span id="page-12-2"></span>**Modify** *config.properties* **in Pentaho Shim Folder**

In this document, we use version 5.1 as our example. We can find the config.properties folder in <pentaho\_folder>\data-integration\plugins\pentaho-big-data-plugin\hadoop-

configurations\mapr510. More information on this topic is available at [Set Up Pentaho to Connect](https://help.pentaho.com/Documentation/8.0/Setup/Configuration/Hadoop_Clusters/MapR)  [to a MapR Cluster.](https://help.pentaho.com/Documentation/8.0/Setup/Configuration/Hadoop_Clusters/MapR)

- 1. Open the config.properties file found in the Pentaho Shim folder.
- 2. Edit the following values. The windows.classpath and windows.librarypath values depend on the version of the MapR client you installed. Make sure to keep the triple slashes:

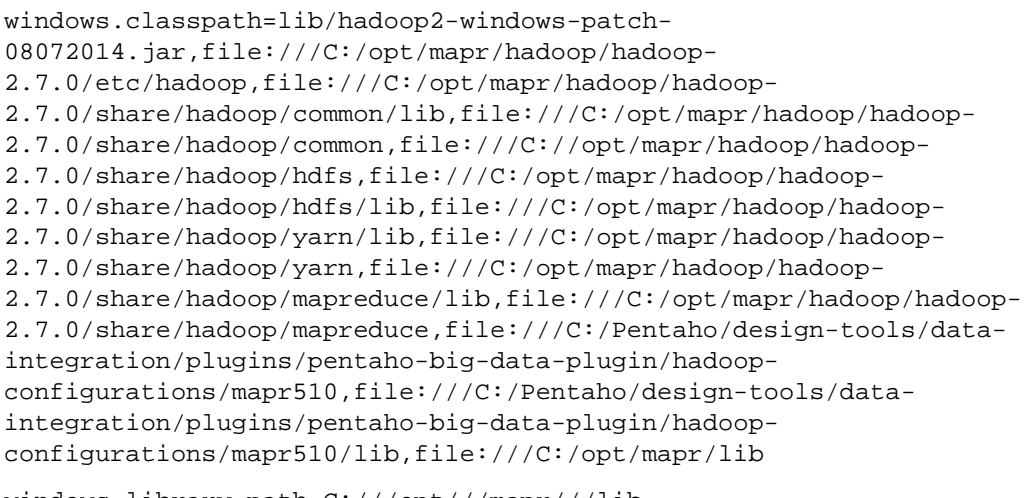

windows.library.path=C:///opt///mapr///lib

- 3. Start or restart the PDI tool by running spoon.bat or spoon.sh.
- 4. Create a new Hadoop cluster for MapR and check the box to use the MapR client.
- 5. Test the connection as shown in Figure 9. You can ignore the Shim Configuration Verification warning since the value of fs.defaultFS does not exist in core-site.xml.

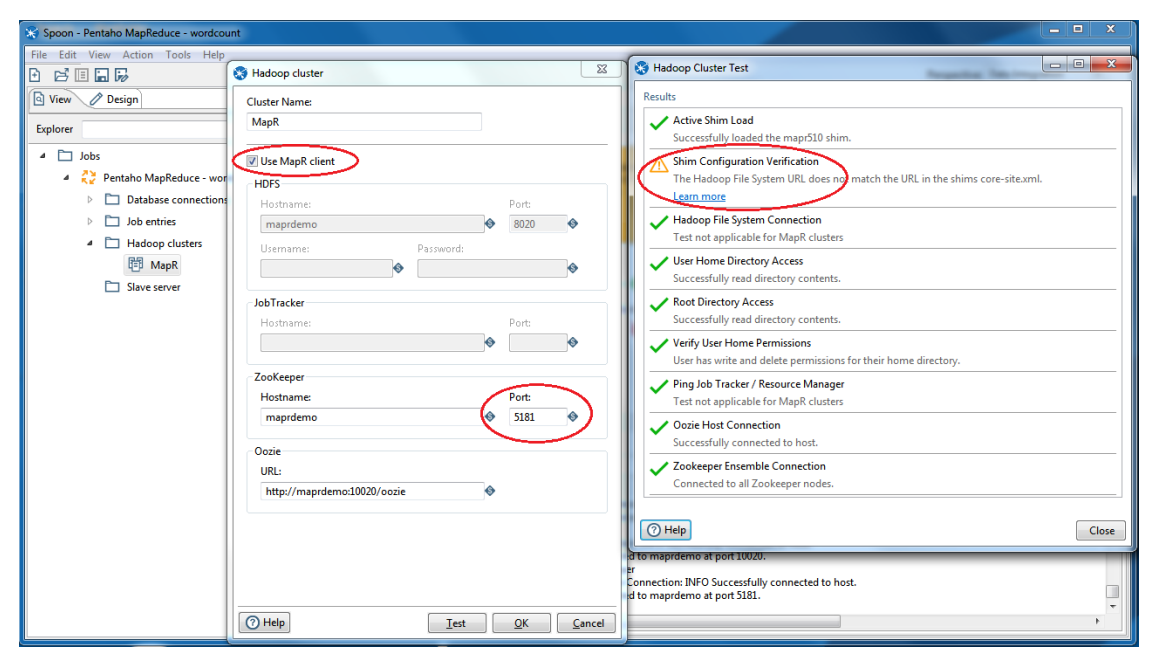

*Figure 8: Hadoop Cluster Environment*

#### <span id="page-14-0"></span>**Run PDI PMR from Samples**

To run PMR from the samples:

- 1. Open the sample MapReduce job called Pentaho MapReduce-wordcount.kjb from the samples\jobs\hadoop directory.
- 2. Open the mapping for **Copy Files to HDFS** and change the **Destination File/Folder** from hdfs://maprdemo:8020/wordcount/input to maprfs://maprdemo:8020/wordcount/input:

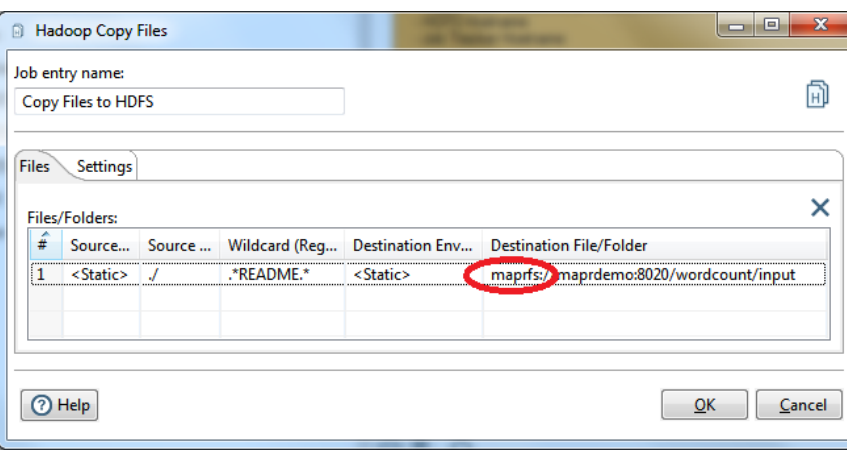

*Figure 9: Hadoop Copy Files*

3. Run the job and you will see a successful completion:

| Pentaho MapReduce - wordcount 23                                                                                                    |
|----------------------------------------------------------------------------------------------------|
| D - O B R & R<br>100%                                                                                                    |
| <b>Execution Results</b>                                                                                                    |
| $\frac{1}{2}$ Job metrics $\frac{1}{2}$ Metrics<br><b>4 History E</b> Logging                                                                                                    |
| 而<br>o<br>⊖                                                                                                    |
| 2017/01/12 13:25:22 - Spoon - Starting job                                                                                                    |
| 2017/01/12 13:25:22 - Pentaho MapReduce - wordcount - Start of job execution                                                                                                    |
| 2017/01/12 13:25:22 - Pentaho MapReduce - wordcount - Starting entry [Copy Files to HDFS]                                                                                                    |
| 2017/01/12 13:25:22 - Copy Files to HDFS - Starting<br>2017/01/12 13:25:22 - Copy Files to HDFS - Processing row source File/folder source : [./]  destination file/folde : [maprfs://maprdemo:8020/wordcount/input] Vildcard : [.*README.*]                                             |
| 2017/01/12 13:25:22 - Pentaho MapReduce - wordcount - Starting entry [Pentaho MapReduce (Wordcount)]                                                                                                    |
| 2017/01/12 13:25:22 - Pentaho MapReduce (Wordcount) - Using filesystem at quickstart.cloudera:8020                                                                                                    |
| 2017/01/12 13:25:22 - Pentaho MapReduce (Wordcount) - Using job tracker at quickstart.cloudera:8032                                                                                                    |
| 2017/01/12 13:25:22 - Pentaho MapReduce (Wordcount) - Cleaning output path: maprfs:/wordcount/output                                                                                                    |
| 2017/01/12 13:25:22 - Pentaho MapReduce (Wordcount) - Configuring Pentaho MapReduce job to use Kettle installation from /opt/pentaho/mapreduce/6.1.0.5-231-6.1.0.5-231-mapr510                                                                                                    |
| 2017/01/12 13:25:22 - Pentaho MapReduce (Wordcount) - mapreduce.application.classpath: classes/,\$HADOOP_MAPRED_HOME/share/hadoop/mapreduce/*,\$HADOOP_MAPRED_HOME                                                                                                    |
| 2017/01/12 13:25:24 - Pentaho MapReduce (Wordcount) - Setup Complete: 0.0 Mapper Completion: 0.0 Reducer Completion: 0.0                                                                                                    |
| 2017/01/12 13:25:29 - Pentaho MapReduce (Wordcount) - Setup Complete: 0.0 Mapper Completion: 0.0 Reducer Completion: 0.0                                                                                                    |
| 2017/01/12 13:25:34 - Pentaho MapReduce (Wordcount) - Setup Complete: 100.0 Mapper Completion: 0.0 Reducer Completion: 0.0                                                                                                    |
| 2017/01/12 13:25:39 - Pentaho MapReduce (Wordcount) - Setup Complete: 100.0 Mapper Completion: 0.0 Reducer Completion: 0.0<br>2017/01/12 13:25:44 - Pentaho MapReduce (Wordcount) - Setup Complete: 100.0 Mapper Completion: 0.0 Reducer Completion: 0.0                                 |
| 2017/01/12 13:25:49 - Pentaho MapReduce (Wordcount) - Setup Complete: 100.0 Mapper Completion: 0.0 Reducer Completion: 0.0                                                                                                    |
| 2017/01/12 13:25:54 - Pentaho MapReduce (Wordcount) - Setup Complete: 100.0 Mapper Completion: 25.0 Reducer Completion: 0.0                                                                                                    |
| 2017/01/12 13:25:59 - Pentaho MapReduce (Wordcount) - Setup Complete: 100.0 Mapper Completion: 25.0 Reducer Completion: 0.0                                                                                                    |
| 2017/01/12 13:26:04 - Pentaho MapReduce (Wordcount) - Setup Complete: 100.0 Mapper Completion: 25.0 Reducer Completion: 0.0                                                                                                    |
| 2017/01/12 13:26:09 - Pentaho MapReduce (Wordcount) - Setup Complete: 100.0 Mapper Completion: 25.0 Reducer Completion: 0.0                                                                                                    |
| 2017/01/12 13:26:14 - Pentaho MapReduce (Wordcount) - Setup Complete: 100.0 Mapper Completion: 50.0 Reducer Completion: 0.0                                                                                                    |
| 2017/01/12 13:26:19 - Pentaho MapReduce (Wordcount) - Setup Complete: 100.0 Mapper Completion: 50.0 Reducer Completion: 0.0                                                                                                    |
| 2017/01/12 13:26:24 - Pentaho MapReduce (Wordcount) - Setup Complete: 100.0 Mapper Completion: 50.0 Reducer Completion: 0.0                                                                                                    |
| 2017/01/12 13:26:29 - Pentaho MapReduce (Wordcount) - Setup Complete: 100.0 Mapper Completion: 50.0 Reducer Completion: 0.0<br>2017/01/12 13:26:34 - Pentaho MapReduce (Wordcount) - Setup Complete: 100.0 Mapper Completion: 50.0 Reducer Completion: 0.0                               |
| 2017/01/12 13:26:39 - Pentaho MapReduce (Wordcount) - Setup Complete: 100.0 Mapper Completion: 50.0 Reducer Completion: 0.0                                                                                                    |
| 2017/01/12 13:26:44 - Pentaho MapReduce (Wordcount) - Setup Complete: 100.0 Mapper Completion: 50.0 Reducer Completion: 0.0                                                                                                    |
| 2017/01/12 13:26:49 - Pentaho MapReduce (Wordcount) - Setup Complete: 100.0 Mapper Completion: 75.0 Reducer Completion: 0.0                                                                                                    |
| 2017/01/12 13:26:54 - Pentaho MapReduce (Wordcount) - Setup Complete: 100.0 Mapper Completion: 75.0 Reducer Completion: 0.0                                                                                                    |
| 2017/01/12 13:26:59 - Pentaho MapReduce (Wordcount) - Setup Complete: 100.0 Mapper Completion: 75.0 Reducer Completion: 0.0                                                                                                    |
| 2017/01/12 13:27:04 - Pentaho MapReduce (Wordcount) - Setup Complete: 100.0 Mapper Completion: 75.0 Reducer Completion: 0.0                                                                                                    |
| 2017/01/12 13:27:09 - Pentaho MapReduce (Wordcount) - Setup Complete: 100.0 Mapper Completion: 100.0 Reducer Completion: 0.0                                                                                                    |
| 2017/01/12 13:27:14 - Pentaho MapReduce (Wordcount) - Setup Complete: 100.0 Mapper Completion: 100.0 Reducer Completion: 0.0                                                                                                    |
| 2017/01/12 13:27:19 - Pentaho MapReduce (Wordcount) - Setup Complete: 100.0 Mapper Completion: 100.0 Reducer Completion: 66.66666865348816<br>2017/01/12 13:27:24 - Pentaho MapReduce (Wordcount) - Setup Complete: 100.0 Mapper Completion: 100.0 Reducer Completion: 66.66666865348816 |
| 2017/01/12 13:27:29 - Pentaho MapReduce (Wordcount) - Setup Complete: 100.0 Mapper Completion: 100.0 Reducer Completion: 100.0                                                                                                    |
| 2017/01/12 13:27:29 - Pentaho MapReduce - wordcount - Starting entry [Success]                                                                                                    |
| 2017/01/12 13:27:29 - Pentaho MapReduce - wordcount - Finished job entry [Success] (result=[true])                                                                                                    |
| 2017/01/12 13:27:29 - Pentaho MapReduce - wordcount - Finished job entry [Pentaho MapReduce (Wordcount)] (result=[true])                                                                                                    |
| 2017/01/12 13:27:29 - Pentaho MapPedece wordcount - minincerpetersate (Copy Files to HDFS) (result=[true])                                                                                                    |
| 2017/01/12 13:27:29 Fentaho MapReduce - wordcount - Job execution finished                                                                                                    |
| 2017/01/12 13:27:25 Spoon - Job has ended.                                                                                                    |
|                                                                                                    |
| $\blacksquare$<br>$\mathbf{m}$                                                                                                    |
|                                                                                                    |

*Figure 10: Execution Results*

- 4. Confirm the job has run successfully by listing the contents of the hdfs directory where the files were generate.
- 5. If you encounter the error in the following figure, make sure the entry fs.defaultFS does *not* exist in the core-site.xml file (remove this property, if it exists):

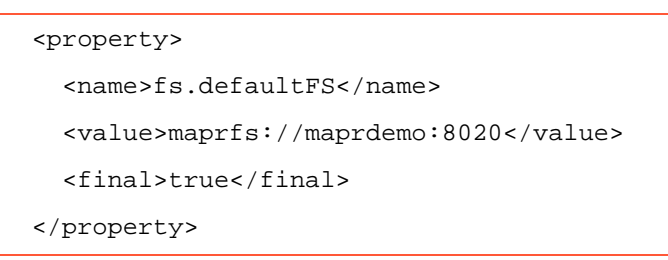

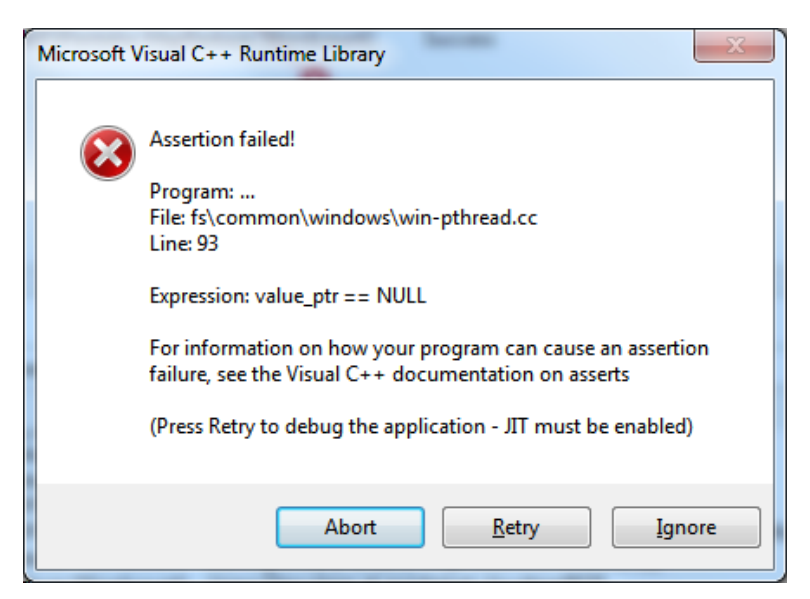

*Figure 11: Assertion Failed Error*

### <span id="page-15-0"></span>**Related Information**

Here are some links to information that you may find helpful while using this best practices document:

- MapR
	- o [Client Support Matrix](https://maprdocs.mapr.com/home/InteropMatrix/r_client_matrix.html)
	- o [MapR Archive](http://archive.mapr.com/releases/)
	- o [MapR Download Sandbox](https://mapr.com/products/mapr-sandbox-hadoop/download/)
	- o [Ports Used by MapR](https://maprdocs.mapr.com/home/ReferenceGuide/MapRPorts.html?hl=ports)
- Pentaho
	- o [Components Reference](https://help.pentaho.com/Documentation/8.0/Setup/Components_Reference)
	- o [Set Up Pentaho to Connect to a MapR Cluster](https://help.pentaho.com/Documentation/8.0/Setup/Configuration/Hadoop_Clusters/MapR)

# <span id="page-16-0"></span>**Finalization Checklist**

This checklist is designed to be added to any implemented project that uses this collection of best practices, to verify that all items have been considered and reviews have been performed.

Name of the Project:\_\_\_\_\_\_\_\_\_\_\_\_\_\_\_\_\_\_\_\_\_\_\_\_\_\_\_\_\_\_\_\_\_\_\_\_\_\_\_\_\_\_\_\_\_\_\_\_\_\_\_\_\_\_\_\_\_\_\_\_\_\_\_\_\_\_\_

Date of the Review:\_\_\_\_\_\_\_\_\_\_\_\_\_\_\_\_\_\_\_\_\_\_\_\_\_\_\_\_\_\_\_\_\_\_\_\_\_\_\_\_\_\_\_\_\_\_\_\_\_\_\_\_\_\_\_\_\_\_\_\_\_\_\_\_\_\_\_\_

Name of the Reviewer:\_\_\_\_\_\_\_\_\_\_\_\_\_\_\_\_\_\_\_\_\_\_\_\_\_\_\_\_\_\_\_\_\_\_\_\_\_\_\_\_\_\_\_\_\_\_\_\_\_\_\_\_\_\_\_\_\_\_\_\_\_\_\_\_\_

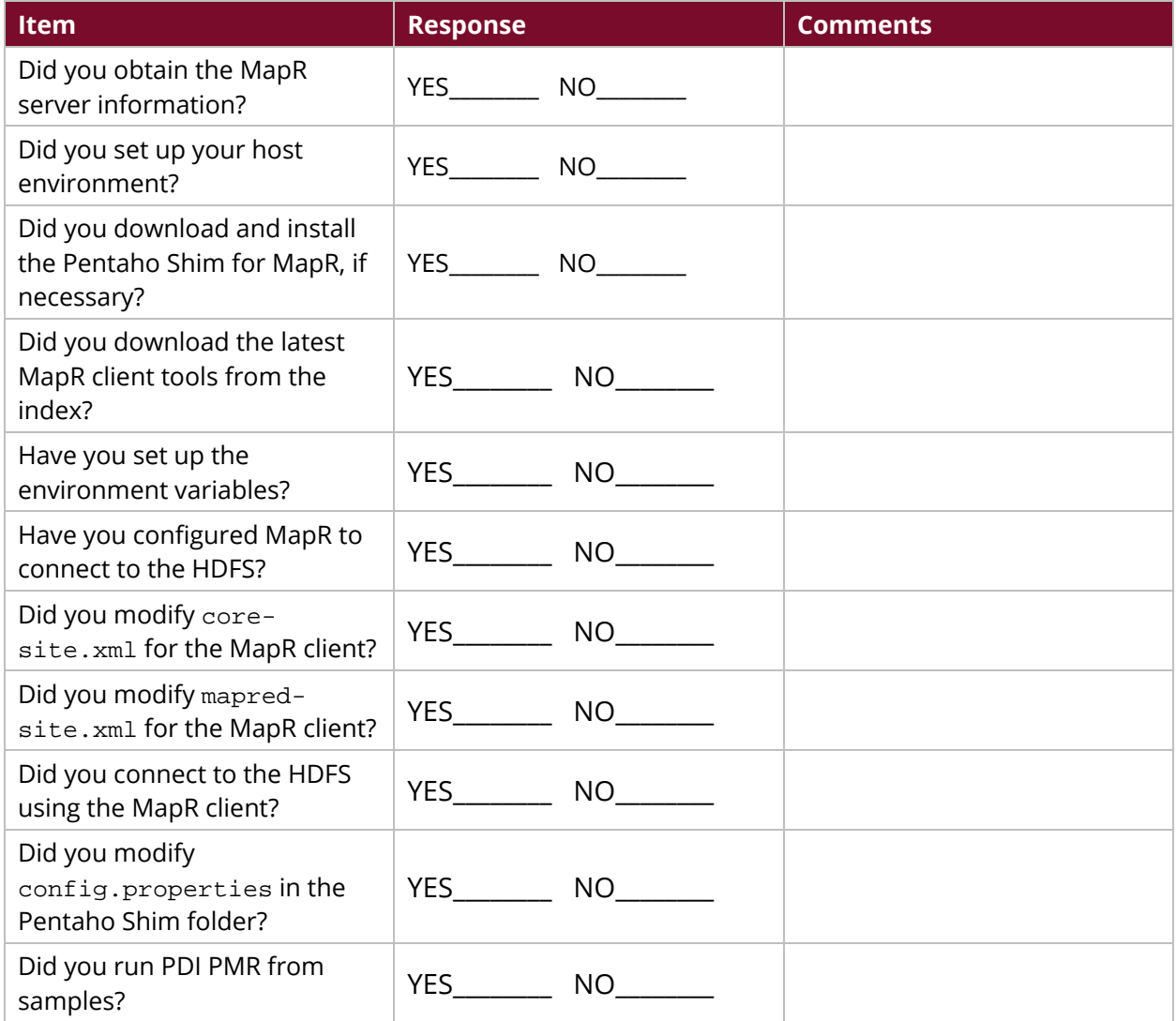